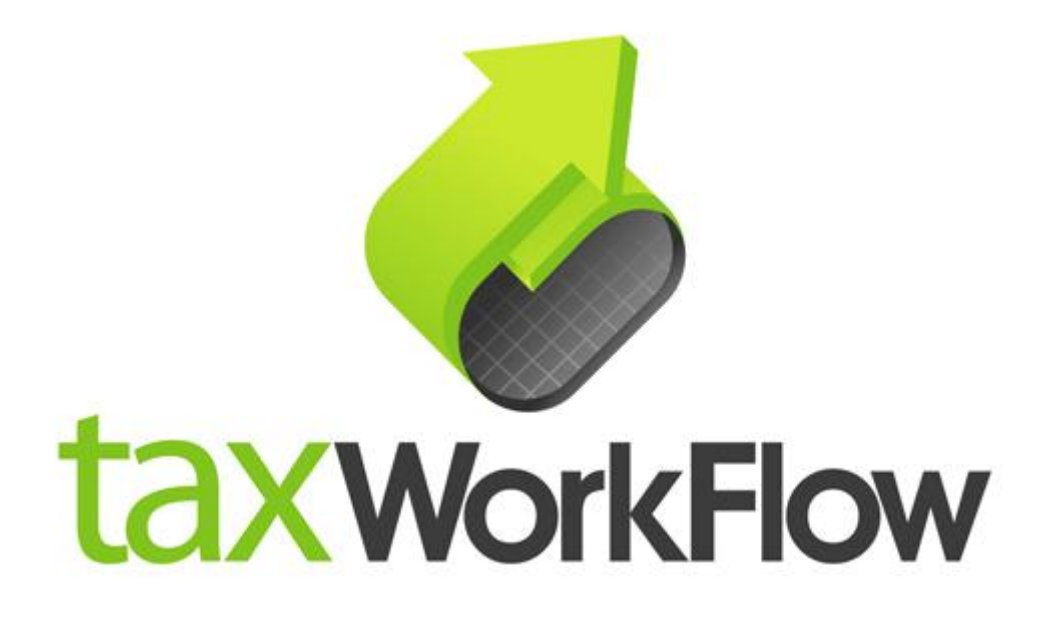

## **TaxWorkFlow**

## **Firewall Settings Guide**

Version 1.1

June 06, 2015

For all questions regarding this document, please email at:

email: support@thetaxworkflow.com

## **1. Eset NOD32 Antivirus**

1.1. Open your firewall's main window.

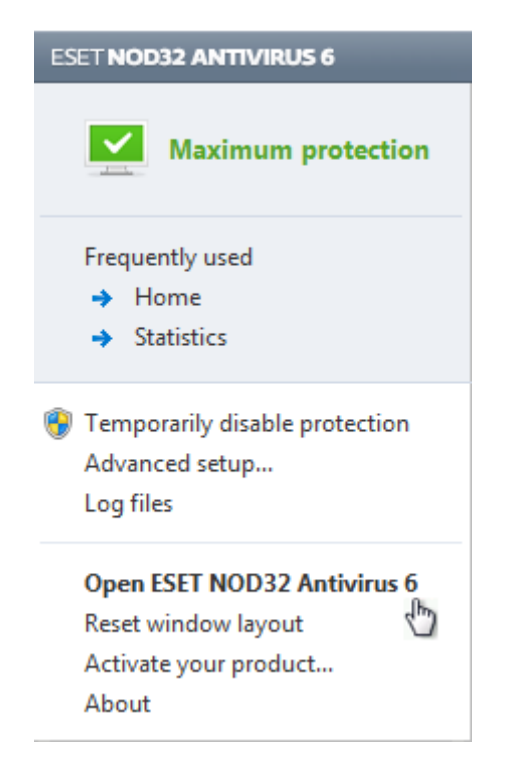

1.2. Select "Setup" tab and click "Enter advanced setup" link.

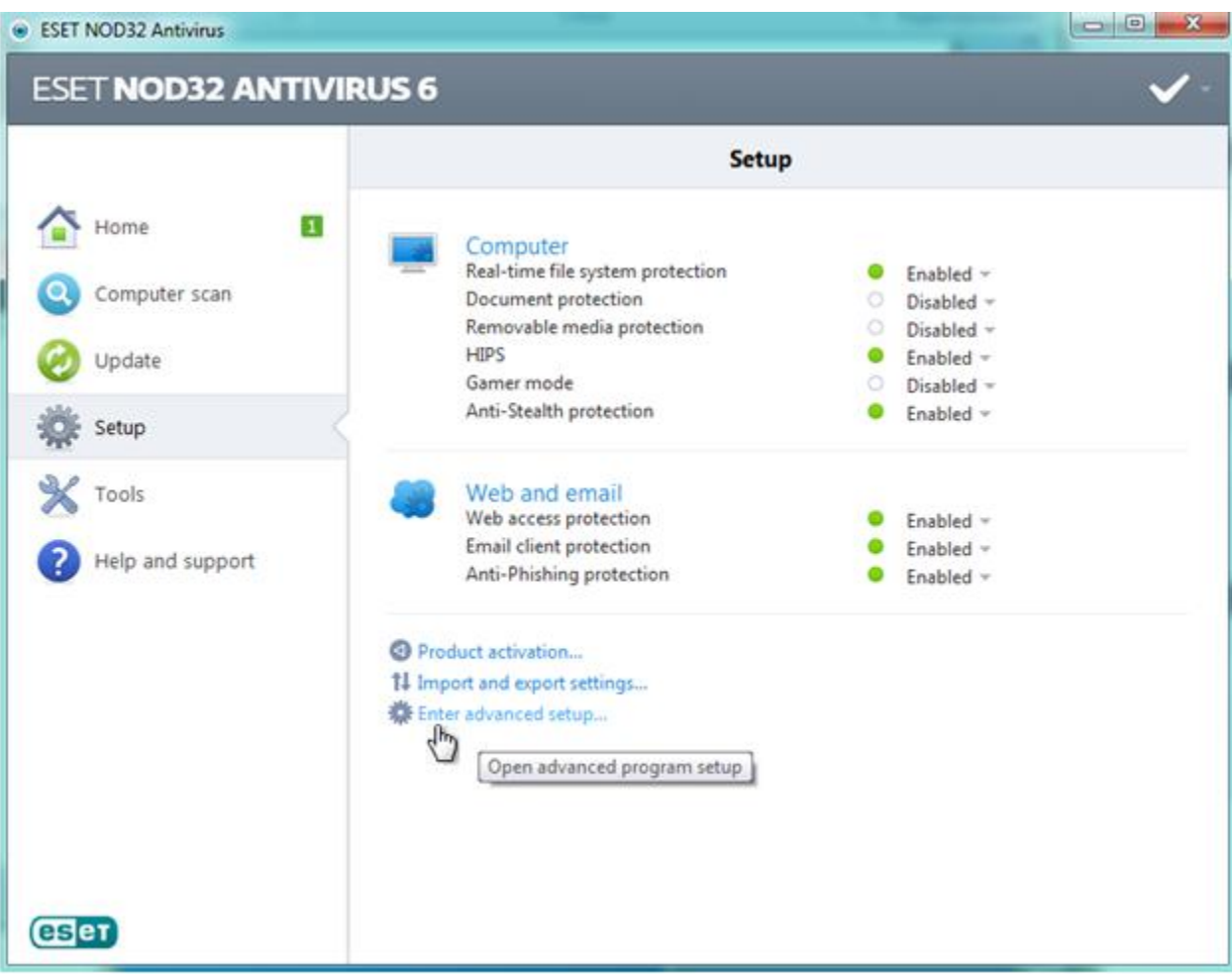

1.3. Select "Web and email -> Protocol filtering -> Excluded applications", click "Add" button and browse to TaxWorkFlow.exe.

1.4. Click OK.

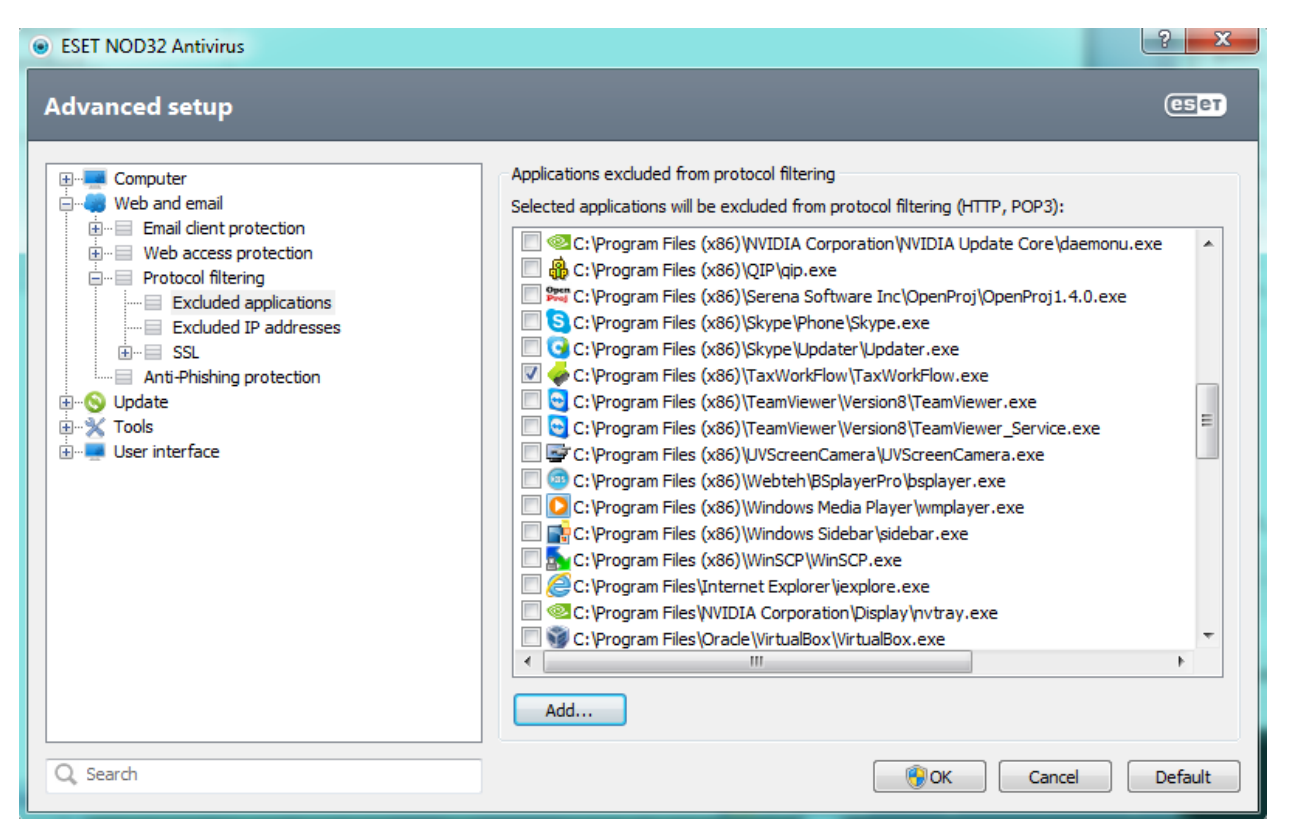

1.5. Repeat steps from 1.3 to 1.4 again for the TWFPDFPrinter.exe file. It should be located in the TWFPDFPrinter subfolder of the application's folder (by default it is usually C:\Program Files (x86)\TaxWorkFlow\TWFPDFPrinter\TWFPDFPrinter.exe).